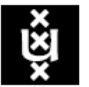

JNIVERSITEIT VAN AMSTERDAM

### **Beheer-VPN installation and use**

This user guide explains how the beheervpn software (Pulse Secure) is installed and how to make a connection with the University of Amsterdam network.

The guide assumes use of the Windows operating system. Installation for MacOS is similar. There is no general user guide for Linux.

1. Installing the VPN Software (Pulse Secure client)

The software can be downed from the VPN server. Go to [https://beheervpn.uva.nl](https://beheervpn.uva.nl/) Log in with your username ID , password and token.

If you have a Yubikey: type in your password, leave the cursor directly after the last character of the password, insert the YubiKey in the usb-poort, en squeeze the Yubikey for ~1 sec (you should see 8 stars appearing).

If you have the app: type in your password, start the app. Click on your beheer-ID. 8 characters will now appear. Type the characters directly after your password. You will now be offered the possibility of downloading the software.

- $\triangleright$  Click on Windows VPN Installer Pulse Secure and download the software.
- $\triangleright$  Save the software file on your computer
- Open the installed software and click *Run*. The installation will now start and automatically installs the software.

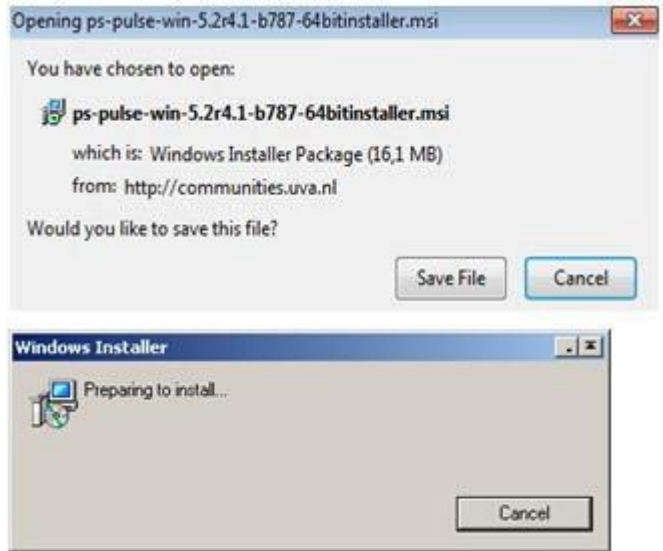

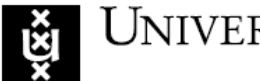

## UNIVERSITEIT VAN AMSTERDAM

### 2. Configuring and using the VPN Software

Open the Pulse Secure by selecting the small arrow in the bottom right portion of the screen (on the menu bar) and then double click the Pulse Secure icon. The software is also found in the directory Start > All Programs > Pulse Secure > Pulse Secure

### Click on the plus icon (+).

Type in the following:

Name : beheervpn

Server URL:

[https://beheervpn.uva.nl](https://beheervpn.uva.nl/)

Click *Add*

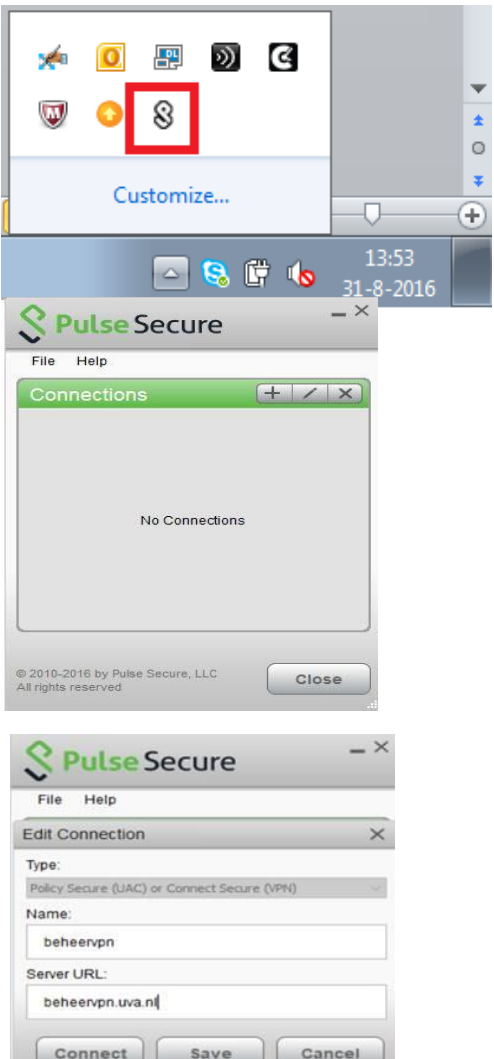

C 2010-2019 by Pulse Secure, LLC<br>All rights reserved

Close

 $\mathbf{v}$ 

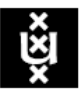

# UNIVERSITEIT VAN AMSTERDAM

Click *Connect*

Type in: Username : <Beheer-ID>

Please enter your passcode:

#### YubiKey

Type in your password, leave the cursor directly after your password. Insert the YubiKey in the usb-poort, and squeeze the key for  $\sim$ 1 sec (8 stars wil now appear).

Click *Connect*. The VPN will now connect.

#### App

Type in your password , leave the cursor directly after the password . Start the app on your mobile telephone. Click on your user-ID. 8 characters will appear. Type these directly after your password. Click *Connect*. The VPN will now connect.

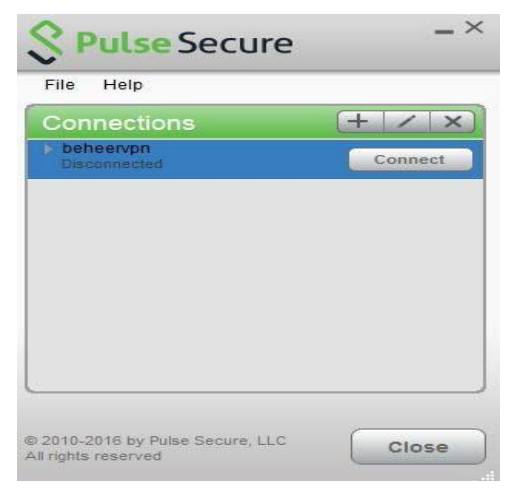

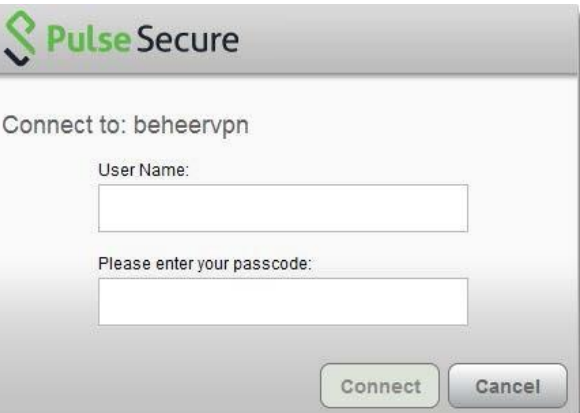